## **An Instructional Guide to Accessing Imaging and Reports Performed by TRG Imaging Ltd**

This guide was written by TRG Imaging Ltd to be used as a basic instructional guide on accessing images and reports performed at TRG Imaging only. For in-depth or complex issues, please contact our PACS Admin team at [pacsadmin@trgimaging.co.nz](mailto:pacsadmin@trgimaging.co.nz)

### *Minimum System Requirements:*

- *Windows* **7** *OS, 2GB RAM {4GB+ recommended)* - *Mac OS X, latest updates installed highly recommended*

> **Accessing our Online Portal**  https://trgpacs.co.nz

Click the link URL above and it should bring you to the following log-in page. Otherwise copy the URL into your preferred web browser. If you **do not have an existing account,**  you are able to apply for one on this page.

If you do have an account, please enter your username and password here, and jump to the section on installing the lnteleviewer software. Note: Our online portal is **NOT** for viewing images and should only be used for the installation of lnteleviewer, and patient admin tasks.

**\*Any images viewed here are non-diagnostic** 

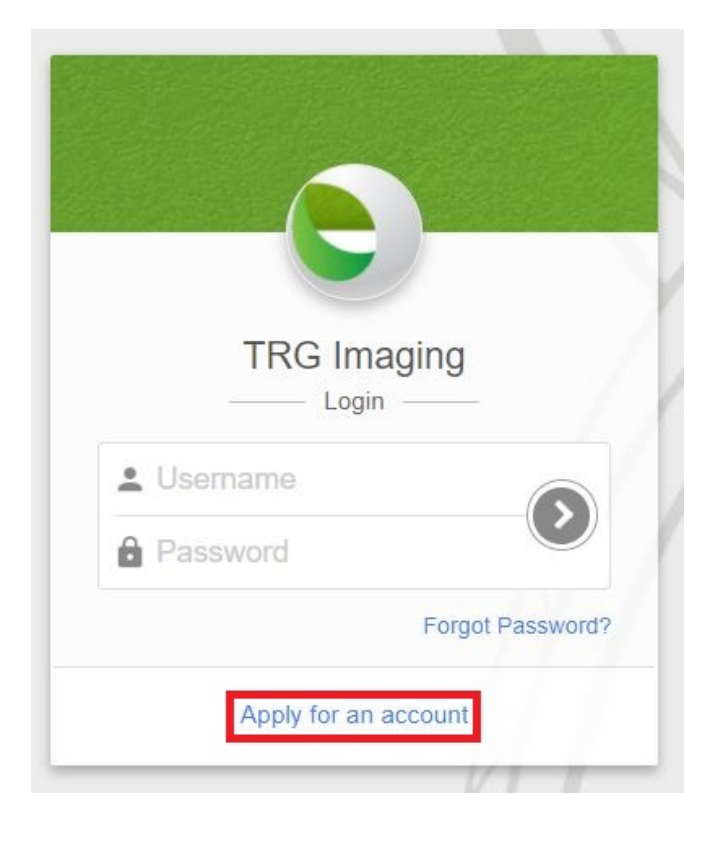

## **Applying for an account**

If applying for an account you will be required to accept the terms of service and complete the application form seen here.

### *Note: Completing this form does not automatically create an account*

Once your application has been submitted, it will be reviewed by our PACS Administrators to ensure validity. You will receive a confirmation email once your account has been approved. This process is usually very quick (within 2 hours).

If you require urgent approval, please call our team on **094872555** or email us at **[pacsadmin@trgimaging.co.nz](mailto:pacsadmin@trgimaging.co.nz)**

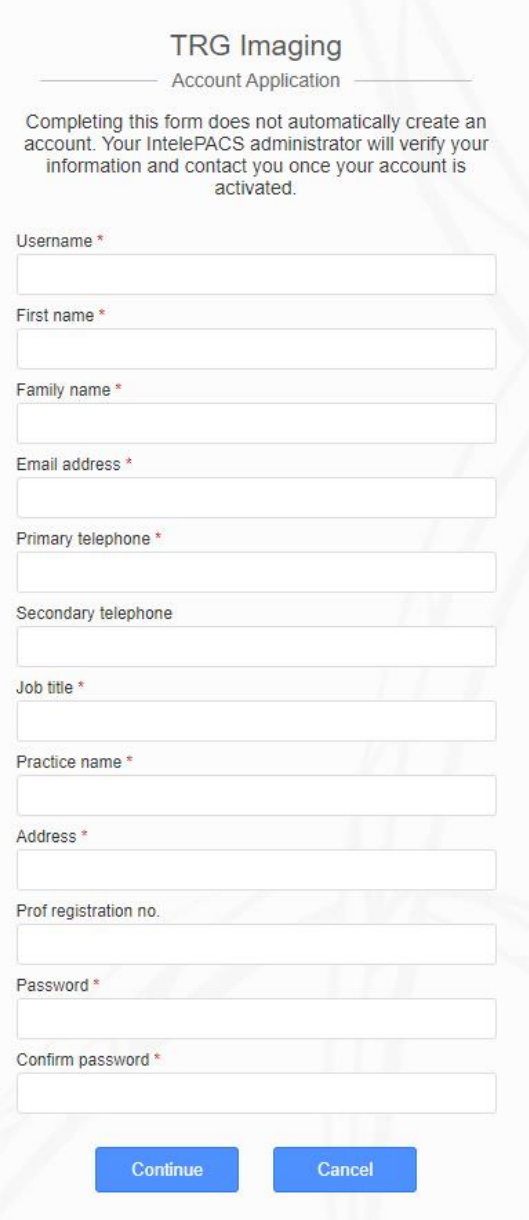

### **Installing Inteleviewer**

Once your account has been confirmed by our team, return to https://trgpacs.co.nz and login using your chosen username and password.

Navigate to the menu on the left of the portal, click on "Installers", then select "Inteleviewer Tracks".

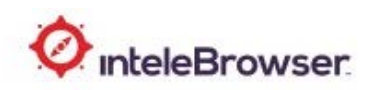

#### **Intelerad User Resources**

#### **Installers**

- Intelerad eFilm Interface
- InteleViewer Tracks
- Intelerad Application Launcher
- Reporting Worklist
- SpeechMike 2.3 InteleViewer 4-2-1-P50 or earlier
- SpeechMike 2.7 InteleViewer 4-2-1-P51 or later
- Multi-Method Reporting Installer
- Olympus Microphone Driver

#### **Intelerad XMPP Server**

- Intelerad Tigase Server Source
- Intelerad Tigase Server Plugins Source

#### **Product Information**

- @ 2001-2020 Intelerad Medical Systems Incorporated All rights reserved
	- $\blacksquare$  IntelePACS-4-17-1-R62
	- InteleBrowser-4-17-1-P466
	- built 2020-07-01 19:00:36 EDT

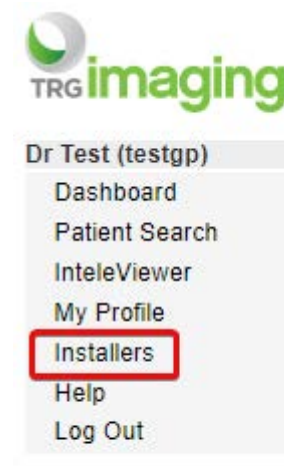

Depending on your operating system, choose the correct installer from the Stable Track options. This will download software on to your PC.

**WINDOWS USERS: Most modern PCs** will require the 64bit option. If your PC is 5+ years old, try the 32bit option. (the 32bit option will run on a 64bit PC. The 64bit option will not run on a 32bit PC).

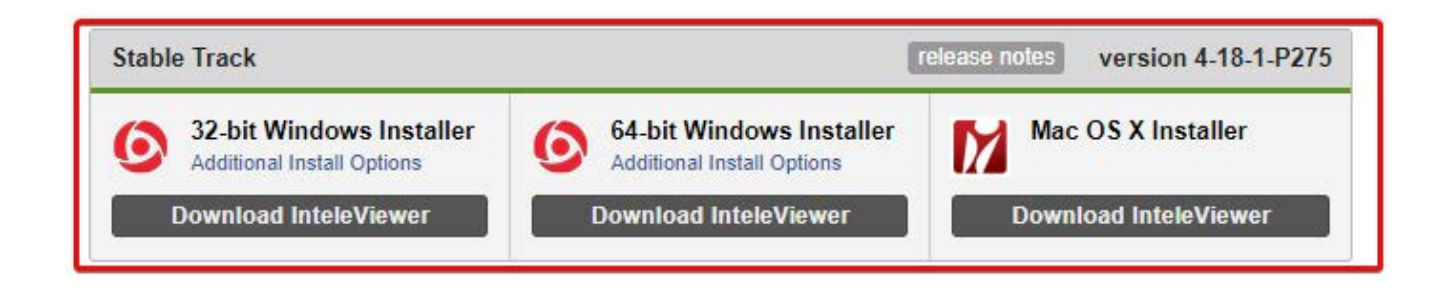

# **Installing lnteleviewer**

**Windows Users** - Run, or double click, the downloaded installer and complete the installation process.

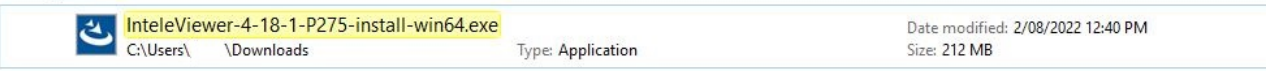

**Mac Users** - once the .dmg (Installer) downloads, proceed to install by clicking.

*\*If you receive a warning about opening due to 'identity cannot be confirmed', proceed to open anyway.*

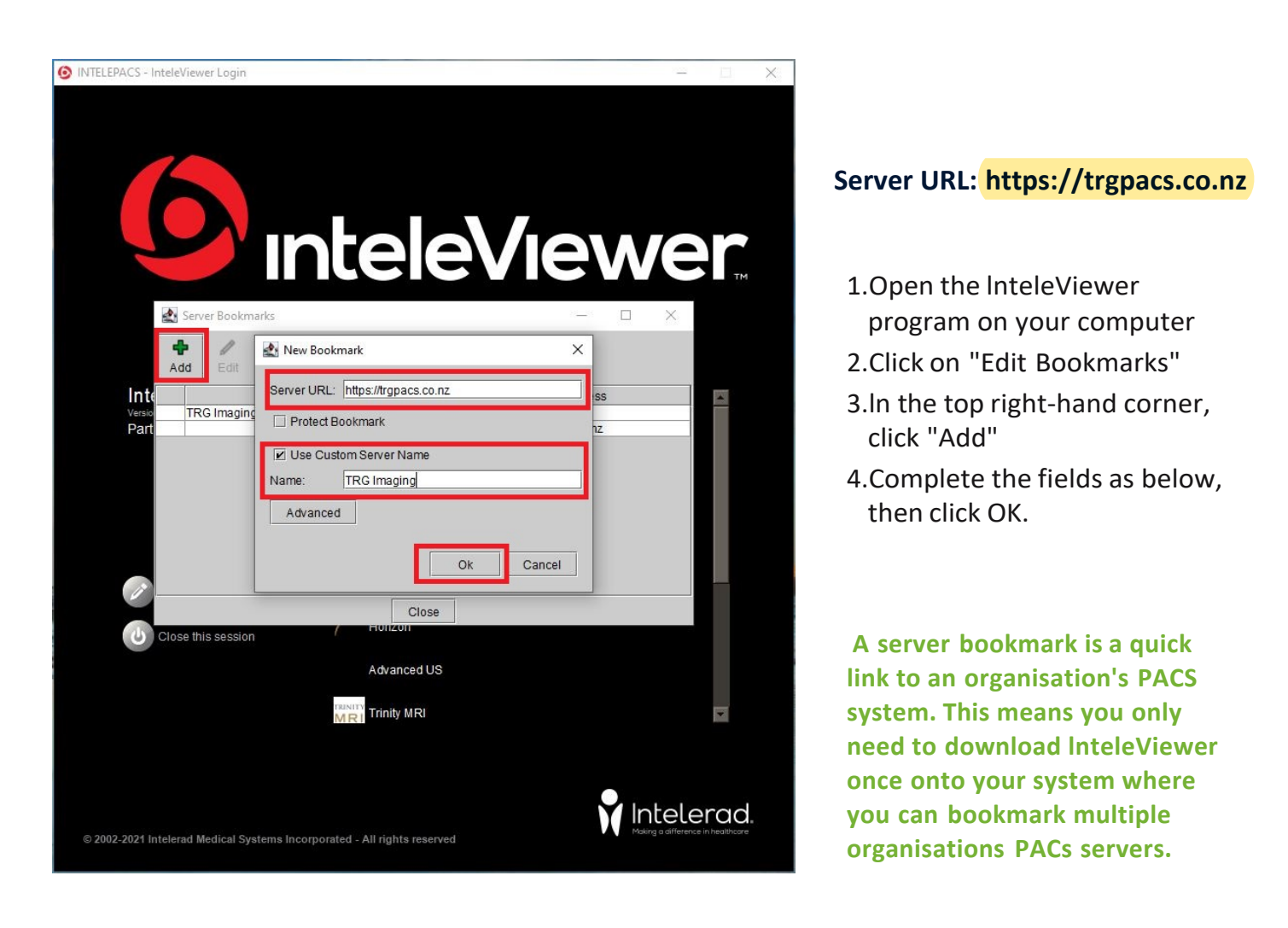

- 5. Click OK to save to Bookmark
- 6. Now click on the TRG Imaging Server and enter the same username and password as when you logged into https://trgpacs.co.nz.

Please note: If you have not already accepted the terms and conditions you will not be able to logon to the server. **This must be done via the online [portal, https://](https://trgpacs.co.nz) trgpacs.co.nz .**

If you are having difficulty gaining access, please check at the bottom of your screen that you have "accepted".

## **Using Break-Glass to Access Studies**

Depending on what access you have been granted, you may have to utilise "Break-Glass" to access studies

The Break-Glass feature is an instant way to access patient images and reports without being the original requesting practitioner.

### **lnteleViewer Breakglass:**

- 1. Open lnteleViewer on your computer and login to TRG Imagings bookmark. 2. On the right, click "Break-Glass access"
- 3. You will be prompted to read and accept the terms of confidentiality

4. Search for the patient as you normally would. This can be the patients name AND date of birth OR the patient ID (NHI) number, if this is known.

*\*Note, when using Name and DOB, these will need to match exactly whet TRG Imaging have in their system.*

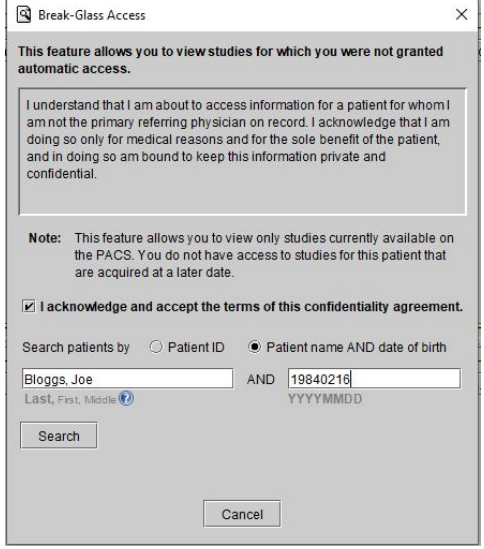

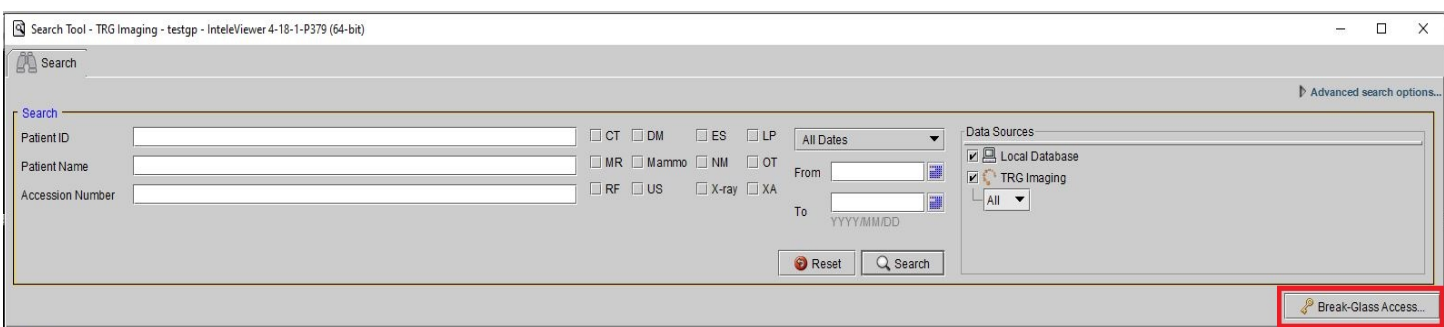

If you experience any difficulties, please contact our PACS Support Team on 09 487 2555 or via [pacsadmin@trgimaging.co.nz](mailto:pacsadmin@trgimaging.co.nz)